## Tutorial de publicação de vídeo no YouTube.

- O primeiro passo é ter uma conta no Google. [\(clique](https://accounts.google.com/signup/v2/webcreateaccount?continue=https%3A%2F%2Faccounts.google.com%2FManageAccount%3Fnc%3D1&hl=pt-br&flowName=GlifWebSignIn&flowEntry=SignUp) para criar uma conta)

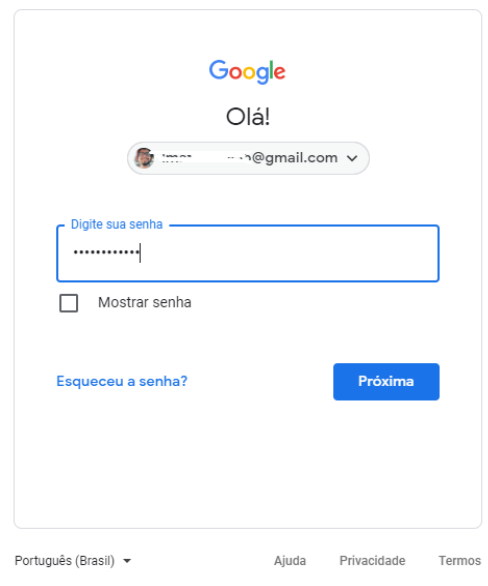

- Segundo passo é abrir o [YouTube](http://youtube.com.br) e clicar no local onde o retângulo está destacando, como mostra a imagem abaixo:

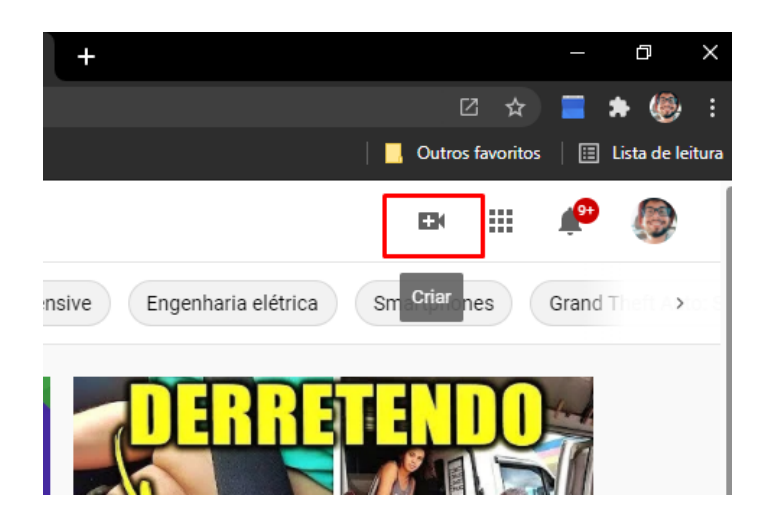

- Agora basta seguir os passos orientado pelo retângulo vermelho presente nas imagens.

- Clique em "Enviar vídeo":

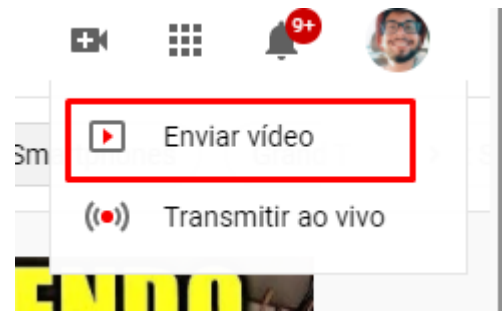

- Após clique em "selecionar arquivos":

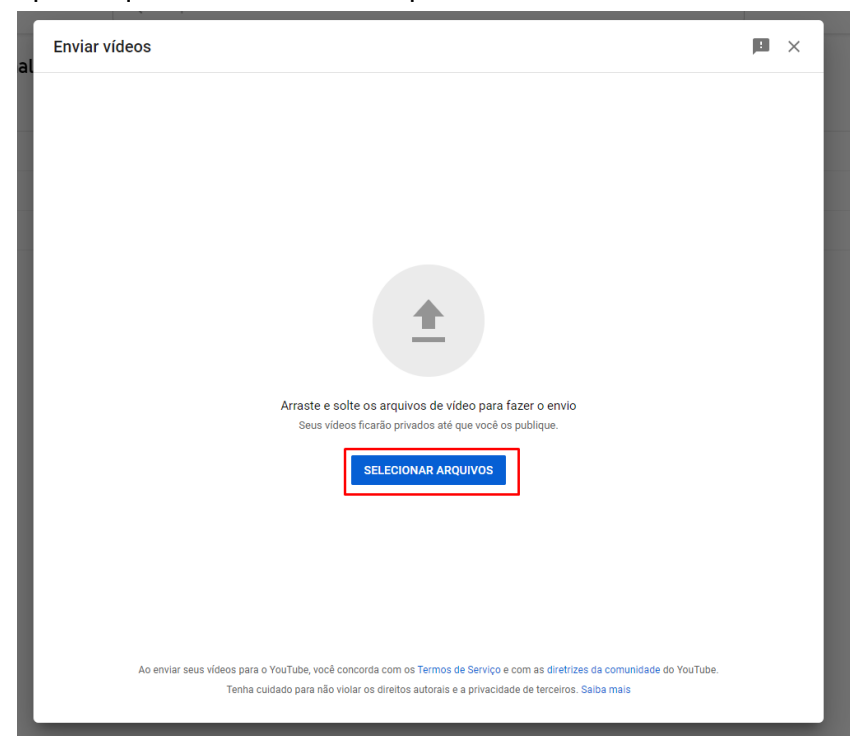

- Escolha um título para o seu vídeo:

-

-

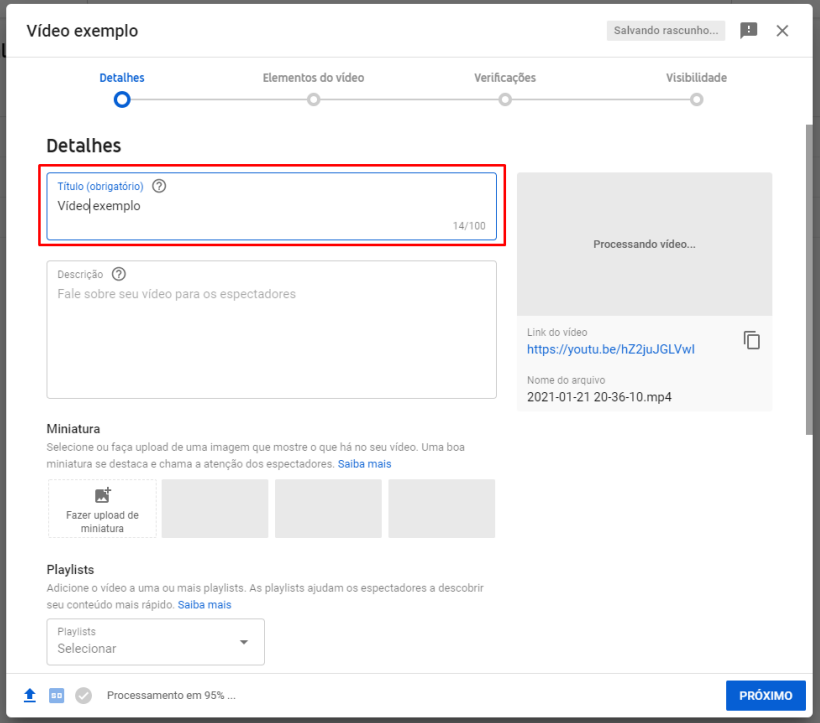

- Informe se o vídeo é um conteúdo para crianças e clique em próximo:

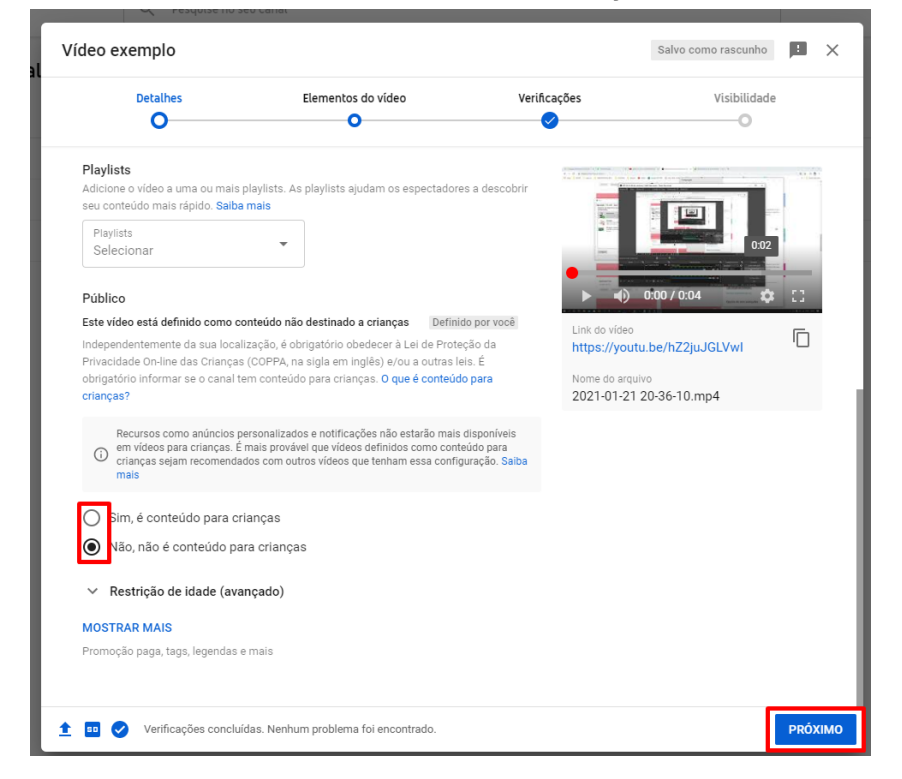

- Clique em "próximo" novamente:

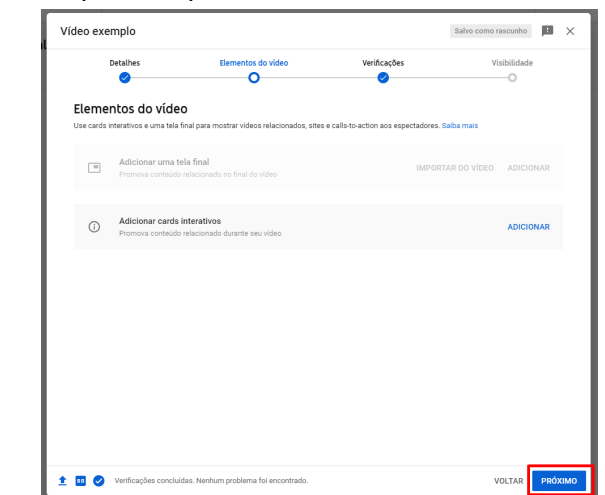

- "Próximo" novamente:

-

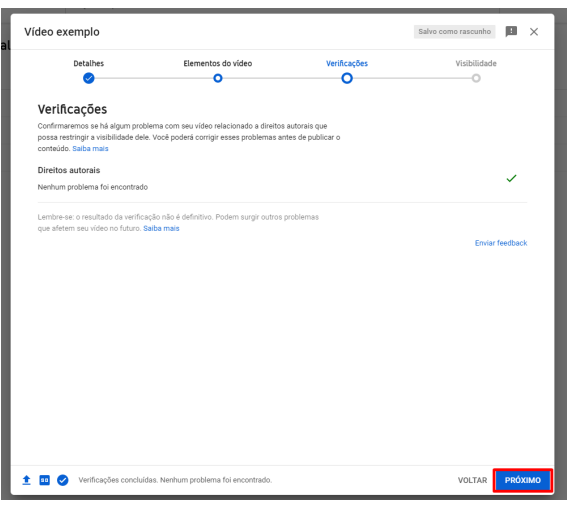

- Torne o vídeo público e clique em "salvar":

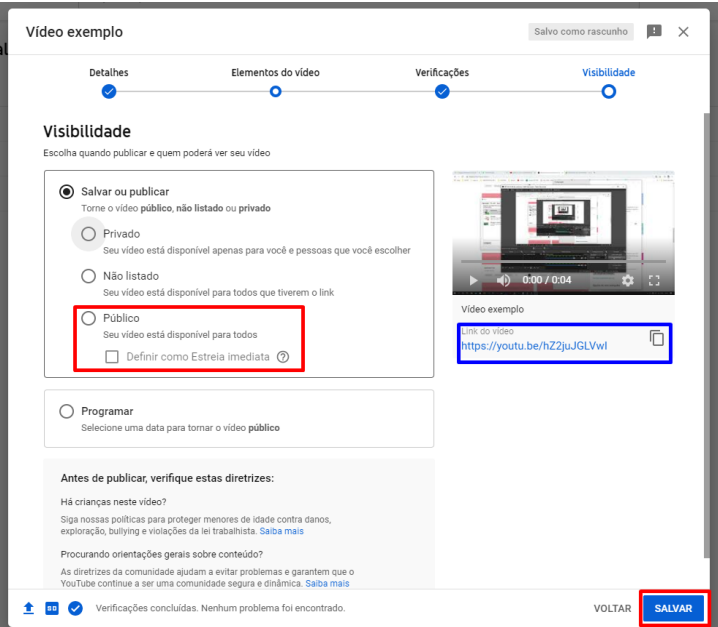

Parabéns!!! Seu vídeo foi publicado, você pode copiar o link e compartilhar:  $\blacksquare$ 

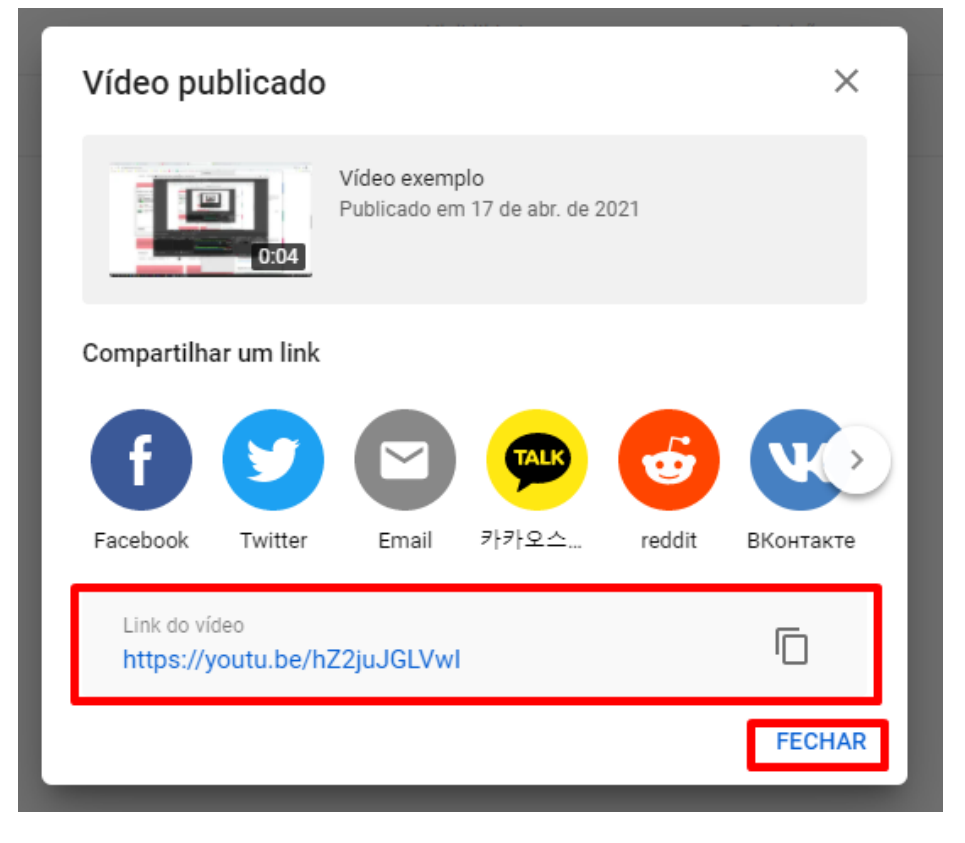